# **StorageTek 8Gb FC PCI-Express HBA From QLogic**

HBA 모델 SG-XPCIE1FC-QF8-Z, SG-PCIE1FC-QF8-Z, SG-XPCIE1FC-QF8-N, SG-PCIE1FC-QF8-N 및 SG-XPCIE2-QF8-Z, SG-PCIE2FC-QF8-Z, SG-XPCIE2-QF8-N, SG-PCIE2FC-QF8-N, 7106958, 7106957용 설치 설명서

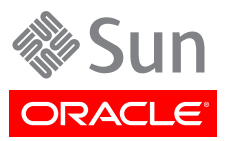

Part No: E23763-02 2013년 9월

Copyright © 2011, 2012, 2013, Oracle and/or its affiliates. All rights reserved.

본 소프트웨어와 관련 문서는 사용 제한 및 기밀 유지 규정을 포함하는 라이센스 계약서에 의거해 제공되며, 지적 재산법에 의해 보호됩니다. 라이 센스 계약서 상에 명시적으로 허용되어 있는 경우나 법규에 의해 허용된 경우를 제외하고, 어떠한 부분도 복사, 재생, 번역, 방송, 수정, 라이센스, 전송, 배포, 진열, 실행, 발행, 또는 전시될 수 없습니다. 본 소프트웨어를 리버스 엔지니어링, 디스어셈블리 또는 디컴파일하는 것은 상호 운용에 대한 법규에 의해 명시된 경우를 제외하고는 금지되어 있습니다.

이 안의 내용은 사전 공지 없이 변경될 수 있으며 오류가 존재하지 않음을 보증하지 않습니다. 만일 오류를 발견하면 서면으로 통지해 주기 바랍니 다.

만일 본 소프트웨어나 관련 문서를 미국 정부나 또는 미국 정부를 대신하여 라이센스한 개인이나 법인에게 배송하는 경우, 다음 공지 사항이 적용 됩니다.

#### U.S. GOVERNMENT END USERS:

Oracle programs, including any operating system, integrated software, any programs installed on the hardware, and/or documentation, delivered to U.S. Government end users are "commercial computer software" pursuant to the applicable Federal Acquisition Regulation and agency-specific supplemental regulations. As such, use, duplication, disclosure, modification, and adaptation of the programs, including any operating system, integrated software, any programs installed on the hardware, and/or documentation, shall be subject to license terms and license restrictions applicable to the programs. No other rights are granted to the U.S. Government.

본 소프트웨어 혹은 하드웨어는 다양한 정보 관리 애플리케이션의 일반적인 사용을 목적으로 개발되었습니다. 본 소프트웨어 혹은 하드웨어는 개 인적인 상해를 초래할 수 있는 애플리케이션을 포함한 본질적으로 위험한 애플리케이션에서 사용할 목적으로 개발되거나 그 용도로 사용될 수 없 습니다. 만일 본 소프트웨어 혹은 하드웨어를 위험한 애플리케이션에서 사용할 경우, 라이센스 사용자는 해당 애플리케이션의 안전한 사용을 위해 모든 적절한 비상-안전, 백업, 대비 및 기타 조치를 반드시 취해야 합니다. Oracle Corporation과 그 자회사는 본 소프트웨어 혹은 하드웨어를 위 험한 애플리케이션에서의 사용으로 인해 발생하는 어떠한 손해에 대해서도 책임지지 않습니다.

Oracle과 Java는 Oracle Corporation 및/또는 그 자회사의 등록 상표입니다. 기타의 명칭들은 각 해당 명칭을 소유한 회사의 상표일 수 있습니 다.

Intel 및 Intel Xeon은 Intel Corporation의 상표 내지는 등록 상표입니다. SPARC 상표 일체는 라이센스에 의거하여 사용되며 SPARC International, Inc.의 상표 내지는 등록 상표입니다. AMD, Opteron, AMD 로고, 및 AMD Opteron 로고는 Advanced Micro Devices의 상표 내지는 등록 상표입니다. UNIX는 The Open Group의 등록상표입니다.

본 소프트웨어 혹은 하드웨어와 관련문서(설명서)는 제 3자로부터 제공되는 컨텐츠, 제품 및 서비스에 접속할 수 있거나 정보를 제공합니다. Oracle Corporation과 그 자회사는 제 3자의 컨텐츠, 제품 및 서비스와 관련하여 어떠한 책임도 지지 않으며 명시적으로 모든 보증에 대해서도 책임을 지지 않습니다. Oracle Corporation과 그 자회사는 제 3자의 컨텐츠, 제품 및 서비스에 접속하거나 사용으로 인해 초래되는 어떠한 손실, 비용 또는 손해에 대해 어떠한 책임도 지지 않습니다.

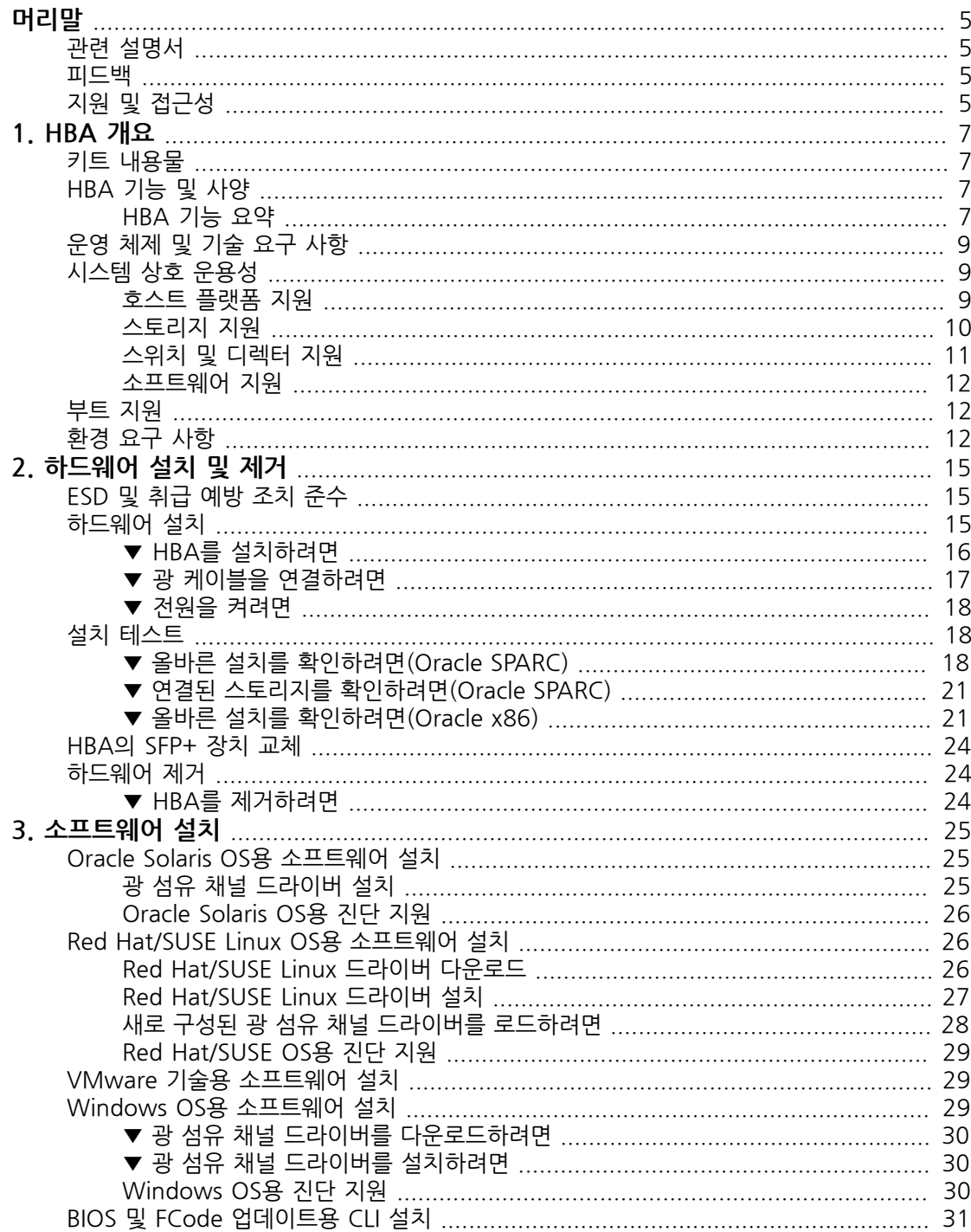

# <span id="page-4-0"></span>이 설명서 사용

이 설치 설명서에서는 단일 및 이중 포트 StorageTek 8기가비트(Gb) 광 섬유 채 널(Fibre Channel, FC) PCI-Express 호스트 버스 어댑터(Host Bus Adapter, HBA)를 설치 및 제거하는 방법에 대해 설명합니다. HBA에 필요한 유틸리티 및 드 라이버를 설치하는 방법에 대해서도 설명합니다.

본 설명서는 기술자, 시스템 관리자, 응용 프로그램 서비스 공급자(Application Service Provider, ASP) 및 하드웨어 문제 해결/교체 경험이 있는 고급 사용자를 위해 작성되었습니다.

이 머리말은 다음 항목으로 구성되어 있습니다.

- •["관련 설명서" \[5\]](#page-4-1)
- •["피드백" \[5\]](#page-4-2)
- •["지원 및 접근성" \[5\]](#page-4-3)

# <span id="page-4-1"></span>**관련 설명서**

지역화된 버전을 포함하여 다양한 종류의 Oracle 설명서를 보거나 인쇄하거나 구입하려면 [http://](http://www.oracle.com/documentation) [www.oracle.com/documentation으](http://www.oracle.com/documentation)로 이동하십시오.

호스트 버스 어댑터(Host Bus Adapter, HBA) 및 통합 네트워크 어댑터(Converged Network Adapter, CNA) 설명서에 액세스하려면 [http://www.oracle.com/technetwork/](http://www.oracle.com/technetwork/documentation/oracle-storage-networking-190061.html) [documentation/oracle-storage-networking-190061.html을](http://www.oracle.com/technetwork/documentation/oracle-storage-networking-190061.html) 참조하십시오.

#### <span id="page-4-2"></span>**피드백**

이 설명서에 대한 피드백은 다음 위치에서 보낼 수 있습니다.

<http://www.oracle.com/goto/docfeedback>

# <span id="page-4-3"></span>**지원 및 접근성**

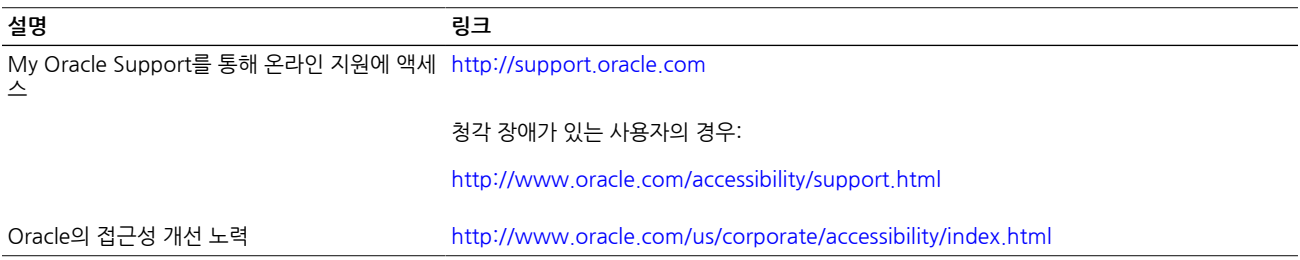

<span id="page-6-0"></span>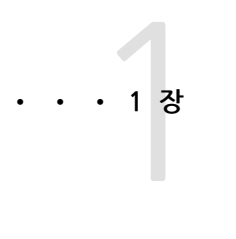

# HBA 개요

이 장에서는 QLogic 기술을 사용하는 Oracle의 단일 및 이중 포트 StorageTek 8Gb FC PCI-Express 호스트 버스 어댑터(Host Bus Adapter, HBA)의 기본 개요 를 제공합니다. 또한 HBA를 지원하는 다양한 운영 체제, 호스트 플랫폼, 스토리지 및 기반구조 구성에 대해 설명하고 HBA 환경 요구 사항을 나열합니다.

이 장은 다음 항목으로 구성되어 있습니다.

- •["키트 내용물" \[7\]](#page-6-1)
- ["HBA 기능 및 사양" \[7\]](#page-6-2)
- •["운영 체제 및 기술 요구 사항" \[9\]](#page-8-0)
- •["시스템 상호 운용성" \[9\]](#page-8-1)
- •["부트 지원" \[12\]](#page-11-1)
- •["환경 요구 사항" \[12\]](#page-11-2)

# <span id="page-6-1"></span>**키트 내용물**

- •StorageTek 8Gb FC PCI-Express HBA
- •추가 표준 브래킷
- •설명서 액세스 문서

# <span id="page-6-2"></span>**HBA 기능 및 사양**

StorageTek 8Gb FC PCI-Express HBA(단일 포트: SG-XPCIE1FC-QF8-Z, SG-PCIE1FC-QF8-Z, SG-XPCIE1FC-QF8-N, SG-PCIE1FC-QF8-N, 이중 포트: SG-XPCIE2FC-QF8-Z, SG-PCIE2FC-QF8-Z, SG-XPCIE2FC-QF8-N, SG-PCIE2FC-QF8-N, 7106958, 7106957)는 PCI-Express Small Form Factor HBA로 구성됩니다. 보드는 1개 또는 2개의 광 섬유 채널(Fibre Channel, FC) 광 매체 포트를 지원하는 8개의 레인으로 구성된 8레인 PCI-Express 버스를 연결합니다. 각각의 독 립적인 FC 포트는 8Gbps로 작동하며 8/4/2 자동 협상 기능이 있습니다.

#### <span id="page-6-3"></span>**HBA 기능 요약**

다음은 HBA 기능을 요약한 것입니다. 세부 기능 목록은 [표 1.1 \[8\]을](#page-7-0) 참조하십시오.

- •PCI Express Card Electromechanical Specification 준수
- •Solaris 동적 재구성 지원
- •지원되는 모든 운영 체제에서 광 섬유 채널 부트

•Oracle VTS 진단 지원

#### **광 섬유 채널 기능 요약**

다음은 HBA의 광 섬유 채널 기능에 대한 요약입니다.

- •FC 토폴로지에 대한 지원:
	- FC-SW 스위칭 패브릭(N\_Port)
	- FC-AL 중재 루프(NL\_Port)
	- 지점간(N\_Port)
- •LC 스타일의 커넥터를 갖추었으며 다중 모드 광 섬유에 연결할 제거 가능 SFP 단파 광학 제품
- •다음과 호환:
	- •물리적 광 섬유 채널 및 신호(FC-PH, FC-PH-2, FC-PH-3)
	- •광 섬유 채널 프레이밍 및 신호(FC-FS)
	- •광 섬유 채널 물리적 인터페이스(FC-PI)
	- •광 섬유 채널 일반 서비스(FC-GS-3)
	- •광 섬유 채널 테이프 및 매체 교환기(FC-Tape)
	- •SCSI용 광 섬유 채널 프로토콜(FC-FCP)
	- •SCSI용 광 섬유 채널 프로토콜, 2차 버전(FCP-2)

[표 1.1 \[8\]](#page-7-0)은 HBA 기능 및 사양을 나열합니다.

#### <span id="page-7-0"></span>**표 1.1. HBA 기능 및 사양**

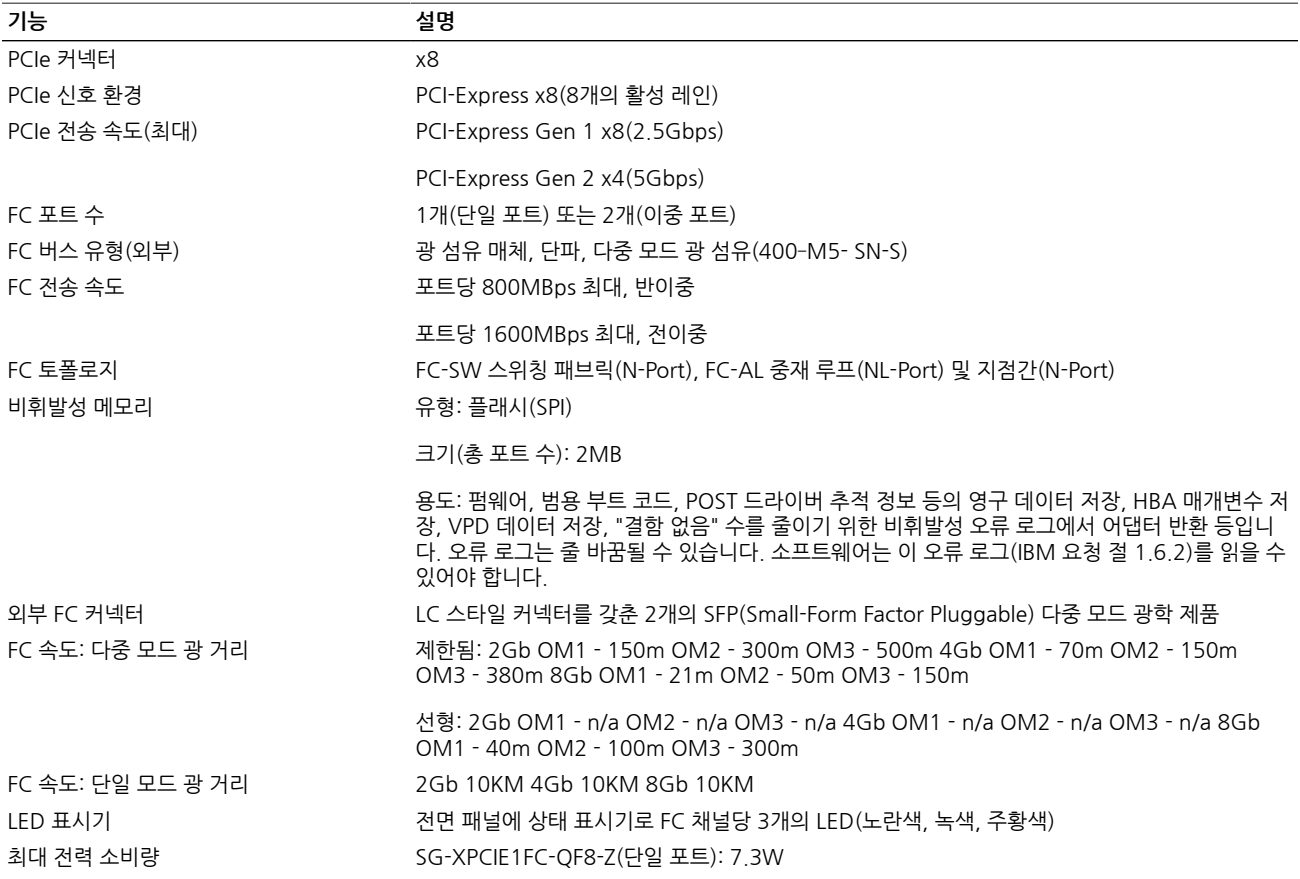

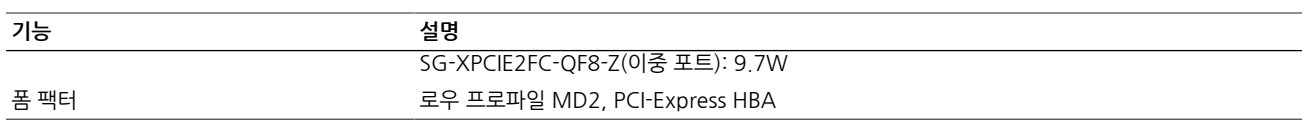

# <span id="page-8-0"></span>**운영 체제 및 기술 요구 사항**

HBA를 사용하려면 [표 1.2 \[9\]](#page-8-3)에 나열된 운영 체제(Operating System, OS) 및 기술 버전이 필요합니다.

#### <span id="page-8-3"></span>**표 1.2. 지원되는 운영 체제/기술 버전(최소)**

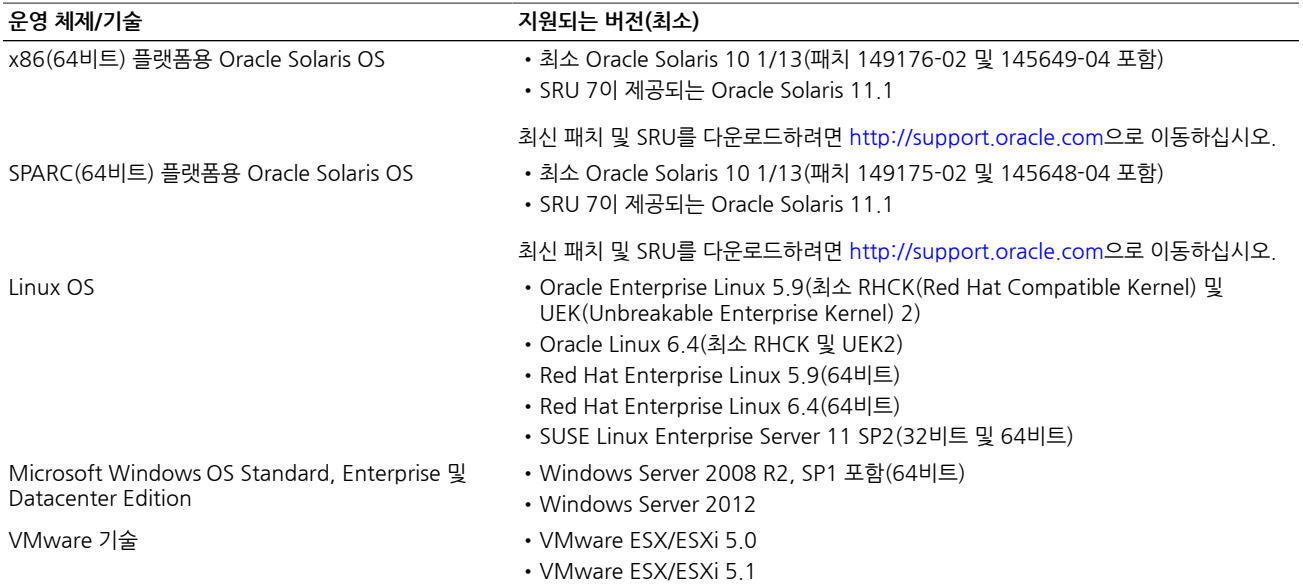

# <span id="page-8-1"></span>**시스템 상호 운용성**

이 절에서는 HBA의 이기종 FC 네트워크 디자인과 호환되는 일부 플랫폼, 스토리지 시스템, 스위치 및 소프트웨어에 대한 정보를 제공합니다. 이 절은 다음 항목으로 구성되어 있습니다.

- •["호스트 플랫폼 지원" \[9\]](#page-8-2)
- •["스토리지 지원" \[10\]](#page-9-0)
- •["스위치 및 디렉터 지원" \[11\]](#page-10-0)
- •["소프트웨어 지원" \[12\]](#page-11-0)

#### <span id="page-8-2"></span>**호스트 플랫폼 지원**

HBA는 [표 1.3 \[9\]](#page-8-4)에 나열된 플랫폼 및 운영 체제에서 지원됩니다. 최신 정보는 사용 중인 시 스템의 제품 안내서 및 웹 페이지를 참조하십시오.

#### **표 1.3. 플랫폼 및 운영 체제 지원**

<span id="page-8-4"></span>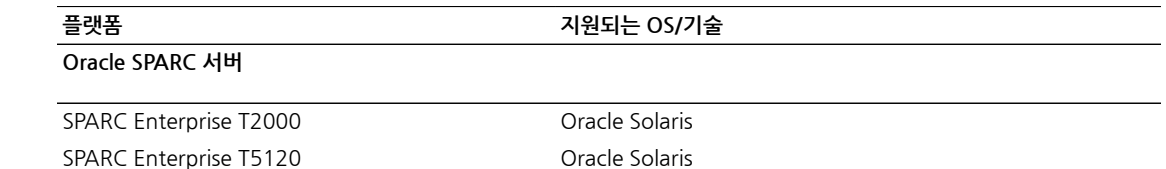

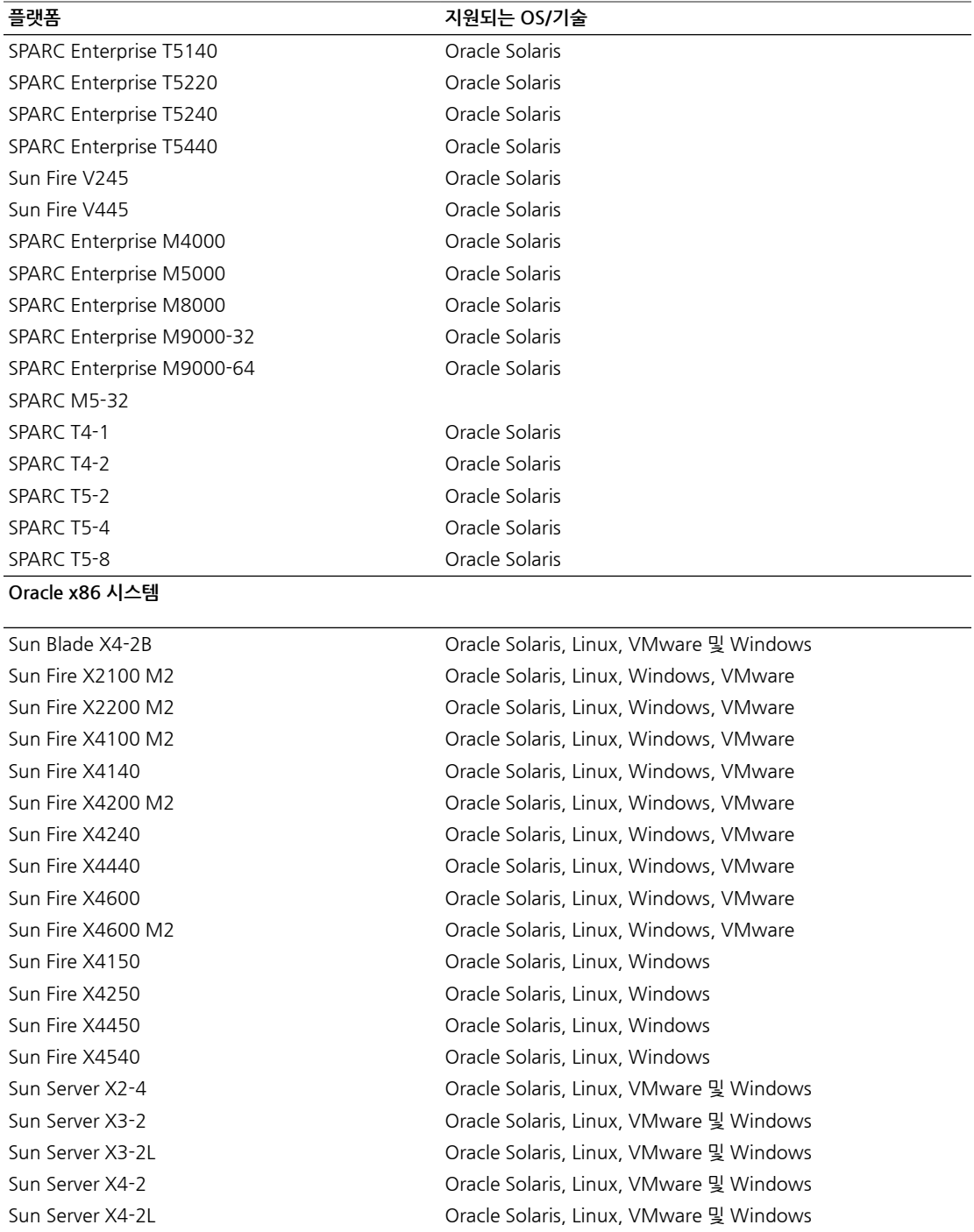

#### <span id="page-9-0"></span>**스토리지 지원**

이 절에서는 HBA에서 지원되는 어레이, 스토리지 시스템, 섀시 및 테이프 스토리지 장치를 나열합 니다. 이 절은 다음 항목으로 구성되어 있습니다.

- •["어레이 및 시스템 지원" \[11\]](#page-10-1)
- •["테이프 스토리지 지원" \[11\]](#page-10-2)

#### <span id="page-10-1"></span>**어레이 및 시스템 지원**

HBA는 지원되는 스위치를 사용하여 다음 어레이 및 시스템에 연결할 수 있습니다.

- •StorageTek 2540 Array
- •StorageTek 6140 Array
- •StorageTek 6540 Array
- •StorageTek 9970 시스템
- •StorageTek 9980/9985 시스템
- •Oracle StorageTek 9990 시스템

### <span id="page-10-2"></span>**테이프 스토리지 지원**

HBA는 지원되는 스위치를 사용하여 다음 테이프 스토리지 장치에 연결할 수 있습니다.

- •StorageTek SL24 테이프 자동 로더
- •StorageTek SL48 테이프 라이브러리
- •StorageTek SL500 모듈식 라이브러리
- •StorageTek L1400 테이프 라이브러리
- •StorageTek SL3000 테이프 라이브러리
- •StorageTek SL8500 모듈식 라이브러리
- •StorageTek 가상 테이프 라이브러리(Virtual Tape Library, VTL): VTL Value 및 VTL Plus
- •StorageTek T10000A 및 T10000B 테이프 드라이브
- •StorageTek T9840C 테이프 드라이브
- •StorageTek T9840D 테이프 드라이브
- •StorageTek T9940B 테이프 드라이브
- •IBM 및 HP LTO3 테이프 드라이브
- •IBM 및 HP LTO4 테이프 드라이브
- •Quantum DLT-S4 테이프 드라이브

### <span id="page-10-0"></span>**스위치 및 디렉터 지원**

HBA는 다음과 같은 SAN 스위치 및 디렉터에서 지원됩니다.

- •Brocade DCX 백본 스위치
- •Brocade 200E 스위치
- •Brocade 300 스위치
- •Brocade 4100 스위치
- •Brocade 4900 스위치
- •Brocade 5000 스위치
- •Brocade 5100 스위치
- •Brocade 5300 스위치
- •Brocade 7500 스위치
- •Brocade Mi10K 디렉터
- •Brocade M6140 디렉터
- •Cisco MDS 9124 24포트 다중 계층 패브릭 스위치
- •Cisco MDS 9134 다중 계층 패브릭 스위치
- •Cisco MDS 9222i 다중 서비스 모듈식 스위치
- •Cisco MDS 9509 다중 계층 디렉터
- •Cisco MDS 9513 다중 계층 디렉터
- •QLogic SANbox 5600 스위치
- •QLogic SANbox 5602 스위치
- •QLogic SANbox 5802v 스위치
- •QLogic SANbox 9000 스택 가능 섀시 FC 스위치 시리즈
- •Oracle Storage 광 섬유 채널 스위치 5802

#### <span id="page-11-0"></span>**소프트웨어 지원**

HBA는 [표 1.4 \[12\]](#page-11-3)에 나열된 소프트웨어 응용 프로그램을 지원합니다.

#### <span id="page-11-3"></span>**표 1.4. 지원되는 소프트웨어 응용 프로그램**

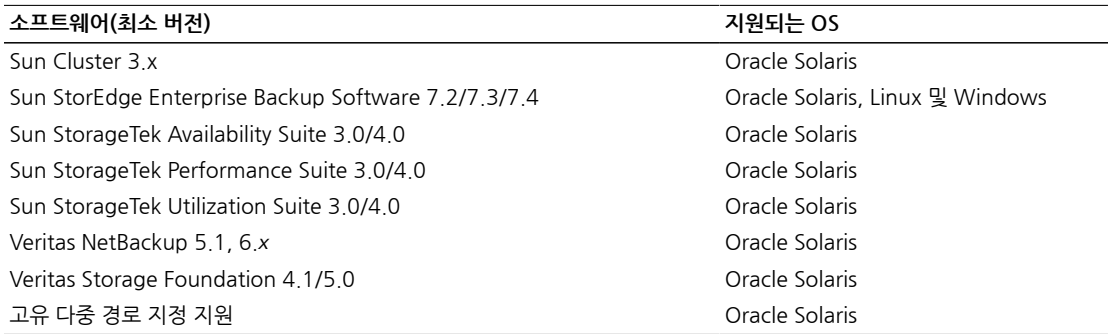

# <span id="page-11-1"></span>**부트 지원**

HBA는 다음과 같은 부트 유형을 지원합니다.

- •x86 및 SPARC 환경용 Oracle Solaris 10 01/13
- •x86 및 SPARC 환경용 Oracle Solaris 11.1
- •PXE(Preboot Execution Environment) 부트 가능(x86 시스템용)
- •RHEL 5.9 및 6.4
- •SLES 11 SP2
- •Oracle Enterprise Linux 5.9 및 6.4
- •VMware ESX/ESXi 5.0 및 5.1
- •Windows Server 2008 R2, SP1 포함
- •Windows Server 2012

# <span id="page-11-2"></span>**환경 요구 사항**

[표 1.5 \[12\]에](#page-11-4)서는 HBA 최소 환경 요구 사항을 나열합니다.

#### <span id="page-11-4"></span>**표 1.5. HBA 환경 요구 사항**

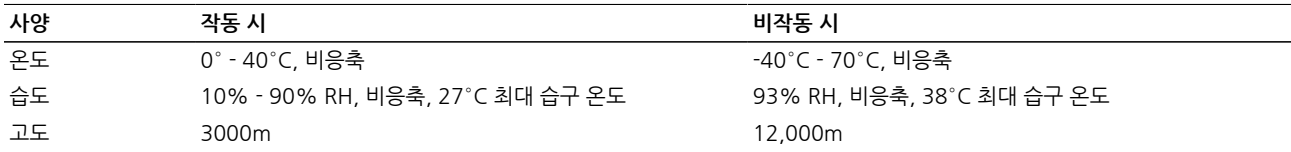

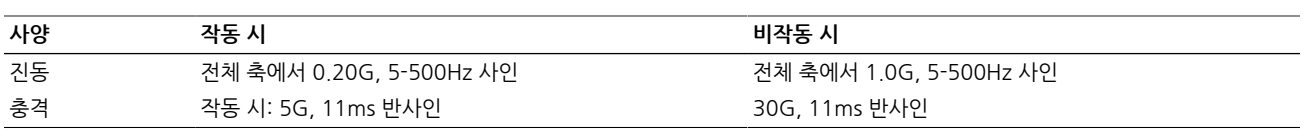

<span id="page-14-0"></span>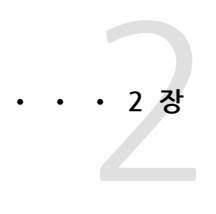

# 하드웨어 설치 및 제거

이 장에서는 HBA를 설치 및 제거하는 방법에 대해 설명합니다. 자세한 내용은 시 스템 설치 또는 서비스 설명서를 참조하십시오.

이 장은 다음 항목으로 구성되어 있습니다.

- ["ESD 및 취급 예방 조치 준수" \[15\]](#page-14-1)
- •["하드웨어 설치" \[15\]](#page-14-2)
- •["설치 테스트" \[18\]](#page-17-1)
- •["HBA의 SFP+ 장치 교체" \[24\]](#page-23-0)
- •["하드웨어 제거" \[24\]](#page-23-1)

# <span id="page-14-1"></span>**ESD 및 취급 예방 조치 준수**

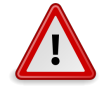

#### **주의**

HBA는 사용상의 부주의나 정전기 방전(Electrostatic Discharge, ESD)으로 인해 손상될 수 있습니 다. 항상 HBA 취급에 주의를 기울여 정전기에 민감한 구성 요소에 대한 손상이 발생하지 않도록 하 십시오.

ESD와 관련된 손상의 발생을 최소화하려면 워크스테이션 방전 매트와 ESD 손목대를 모두 사용합 니다. 유명한 전자 기기 상점에서 ESD 손목대를 구할 수 있습니다. 다음 예방 조치를 준수하여 ESD 와 관련된 문제가 발생하지 않도록 하십시오.

- •HBA는 시스템에 설치할 준비가 될 때까지 방전 백에 보관합니다.
- •HBA를 취급할 때는 항상 제대로 접지된 손목대 또는 기타 적합한 ESD 보호 장비를 사용하고 적 절한 ESD 접지 기술을 준수합니다.
- •HBA를 잡을 때는 커넥터가 아니라 PCB의 모서리를 잡습니다.
- •HBA를 보호용 방전 백에서 꺼낼 때는 적절히 접지된 방전 작업 패드에 놓습니다.

# <span id="page-14-2"></span>**하드웨어 설치**

하드웨어를 설치하려면 이 절의 절차를 수행하십시오.

- [HBA를 설치하려면 \[16\]](#page-15-0)
- •[광 케이블을 연결하려면 \[17\]](#page-16-0)

#### •[전원을 켜려면 \[18\]](#page-17-0)

# <span id="page-15-0"></span>**▼ HBA를 설치하려면**

- 1. ESD 손목대를 부착합니다[\("ESD 및 취급 예방 조치 준수" \[15\]](#page-14-1) 참조).
- 2. HBA를 설치할 적절한 PCI-Express 슬롯을 확인하려면 시스템 설치 또는 서비스 설명서를 참 조하십시오.
- 3. 필요한 경우 시스템을 종료하고 전원을 끈 다음 플러그를 뺍니다.
- 4. 시스템 본체 커버를 엽니다.
- 5. 빈 PCI-Express 슬롯에서 빈 패널을 제거합니다.
- 6. (선택 사항) PCI 브래킷을 교체하려면 다음 단계를 수행합니다.

<span id="page-15-2"></span>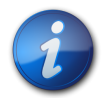

### **참고**

HBA에는 로우 프로파일 PCI 브래킷이 설치되어 있습니다. 이 브래킷은 길이가 약 7.9cm(3.11인 치)입니다. 이에 비해 표준형 마운팅 브래킷은 길이가 약 12.6cm(4.75인치)이며 각 X 옵션 주문과 함께 제공됩니다.

- a. 설치된 경우 SFP를 제거합니다.
- <span id="page-15-1"></span>b. HBA에서 마운팅 브래킷 나사를 제거합니다([그림 2.1 \[16\]](#page-15-1) 참조).

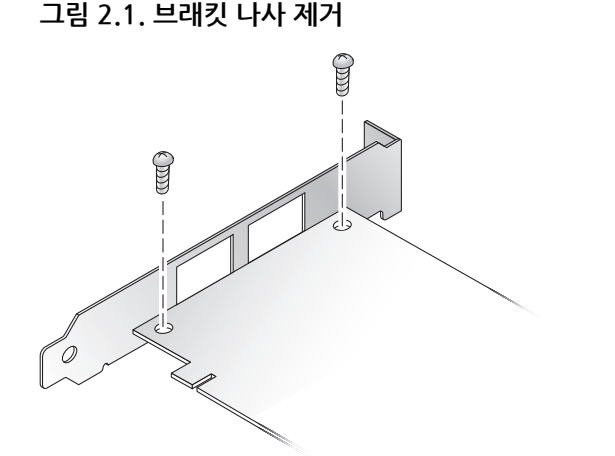

- c. 브래킷을 제거하여 나중에 사용할 수 있도록 보관합니다.
- d. 새 마운팅 브래킷 탭을 HBA의 구멍에 맞춥니다.

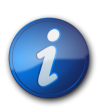

#### **참고**

트랜시버 하우징의 접지 탭을 넘지 않게 조심하면서 브래킷을 밀어 넣으십시오. LED가 브래킷 구멍 에 올바르게 맞춰져야 합니다.

- e. HBA를 브래킷에 부착하는 나사를 다시 끼웁니다.
- f. [단계 6.a \[16\]](#page-15-2)에서 SFP를 제거한 경우 다시 설치합니다.
- 7. HBA를 빈 PCI-Express 8레인 슬롯에 삽입합니다.
- 8. 단단히 눌러 HBA를 장착합니다.
- 9. 패널 나사나 클립으로 HBA의 마운팅 브래킷을 케이스에 고정합니다.
- 10. 시스템 케이스를 다시 덮고 케이스 나사를 조입니다. 이제 HBA가 설치되었으므로 광 케이블을 연결할 수 있습니다.

# <span id="page-16-0"></span>**▼ 광 케이블을 연결하려면**

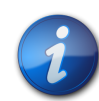

# **참고**

HBA에서는 다른 유사하거나 호환 가능한 광 섬유 채널 제품에 연결된 경우(즉, 다중 모드 간 연결) 를 제외하고 광 링크를 통한 일반적인 데이터 전송을 수행할 수 없습니다.

[표 1.1 \[8\]](#page-7-0)의 [표 1.1 \[8\]](#page-7-0)에 나열된 사양을 따르며, 단파 레이저용으로 제작된 다중 모드 광 섬유 케 이블을 사용합니다.

1. 광 섬유 케이블을 HBA의 LC 커넥터에 연결합니다. [그림 2.2 \[17\]는](#page-16-1) 단일 포트 HBA를, [그림 2.3 \[17\]](#page-16-2)은 이중 포트 HBA를 보여줍니다.

#### <span id="page-16-1"></span>**그림 2.2. 광 케이블 연결: 단일 포트 HBA**

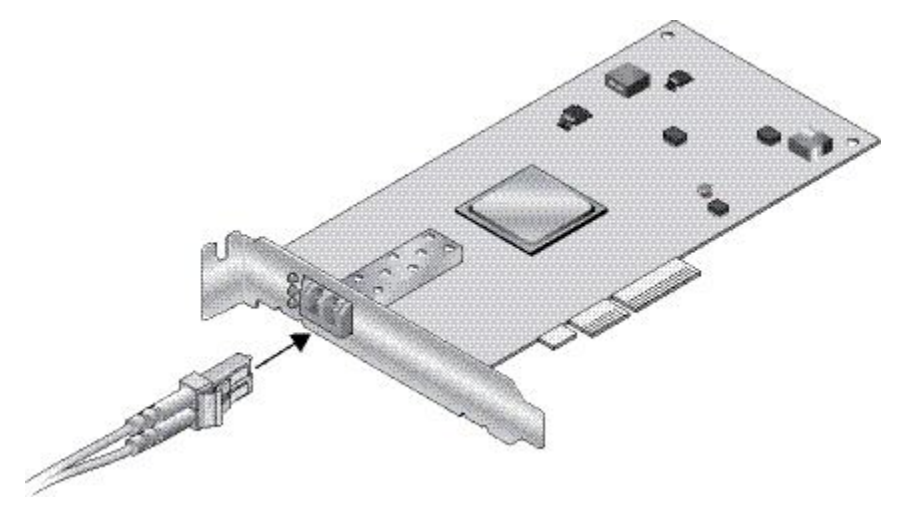

**그림 2.3. 광 케이블 연결: 이중 포트 HBA**

<span id="page-16-2"></span>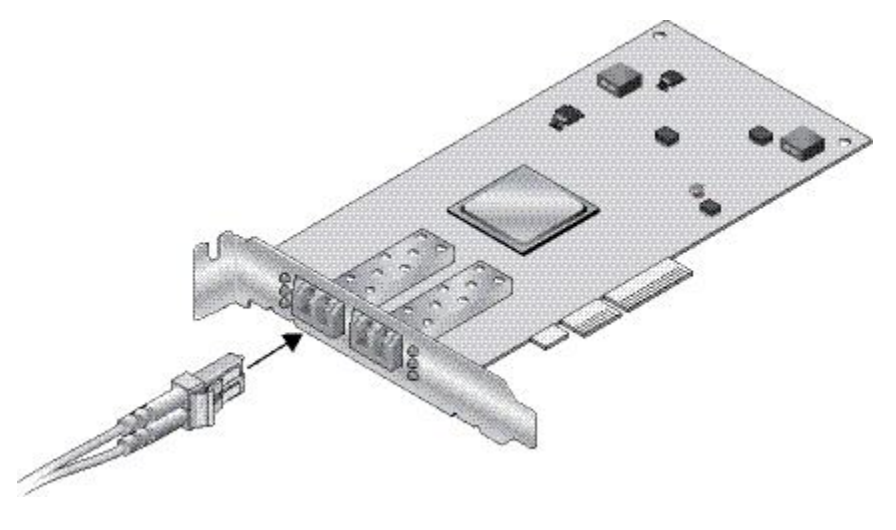

2. 케이블의 다른 쪽 끝은 FC 장치에 연결합니다. 필요한 경우 HBA에 광 케이블을 연결한 후 시스템의 전원을 켤 수 있습니다. 자세한 내용은 해 당 시스템 설치 및 서비스 설명서를 참조하십시오.

# <span id="page-17-0"></span>**▼ 전원을 켜려면**

- 1. HBA가 시스템에 제대로 설치되었는지 확인합니다.
- 2. 올바른 광 섬유 케이블을 연결했는지 확인합니다.
- 3. 시스템의 전원을 켜는 방법은 시스템 설치 또는 서비스 설명서를 참조하십시오.
- 4. 다음 표와 같이 발광 다이오드(Light-Emitting Diode, LED) 상태를 통해 전원 공급 자체 테스 트(Power-On Self-Test, POST) 결과를 확인합니다. 노란색, 녹색 및 주황색 LED는 HBA의 마운팅 브래킷 개구부를 통해 볼 수 있습니다. 다음 표는 LED 상태 조건을 요약합니다.

<span id="page-17-3"></span>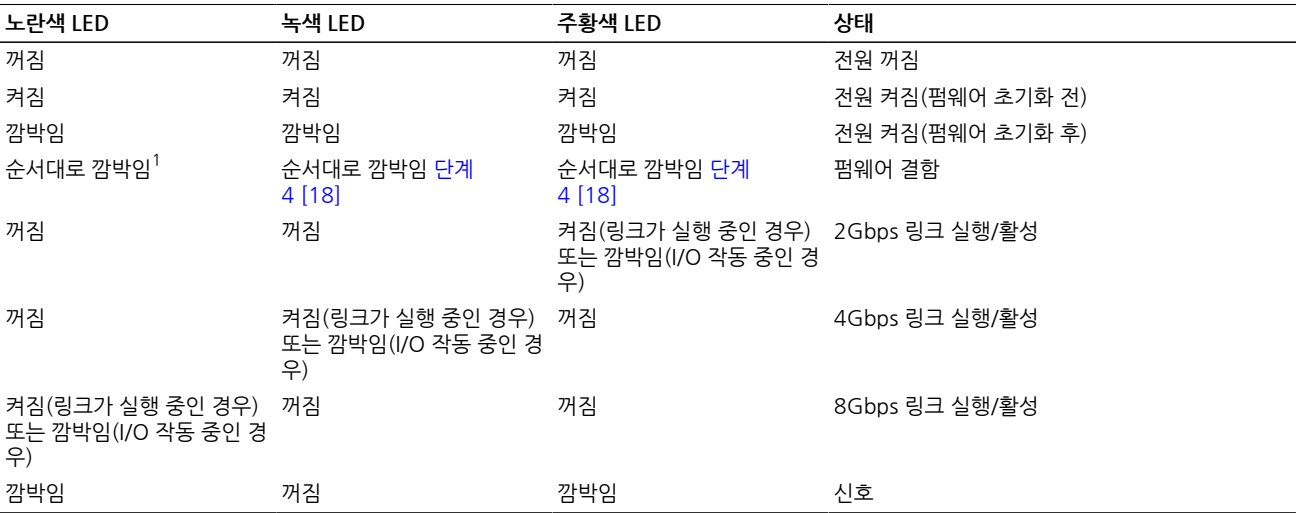

 $^1$ 깜박임 순서는 노란색 LED  $\rangle$  녹색 LED  $\rangle$  주황색 LED 그리고 다시 노란색 LED입니다.

# <span id="page-17-1"></span>**설치 테스트**

이 절은 다음 항목으로 구성되어 있습니다.

- •[올바른 설치를 확인하려면\(Oracle SPARC\) \[18\]](#page-17-2)
- •[연결된 스토리지를 확인하려면\(Oracle SPARC\) \[21\]](#page-20-0)

# <span id="page-17-2"></span>**▼ 올바른 설치를 확인하려면(Oracle SPARC)**

- 1. **ok** 프롬프트에서 **show-devs** 명령을 사용하여 설치된 장치를 나열합니다. HBA는 결과에서 SUNW,qlc@*n* 및 SUNW,qlc@*n*,1 노드 이름을 찾아 식별할 수 있으며, 여기서 *n*은 일반적으로 0 - 9의 한 자리 숫자입니다. 이 예에서는 이중 포트 HBA가 설치되어 있습니 다.
	- {0} ok **show-devs** /ebus@c0 /pci-performance-counters@0 /pci@0 /niu@80 /cpu@e /cpu@d

/cpu@c /cpu@b /cpu@a /cpu@9 /cpu@8 /cpu@7 /cpu@6 /cpu@5 /cpu@4 /cpu@3 /cpu@2 /cpu@1 /cpu@0 /virtual-devices@100 /virtual-memory /memory@m0,8000000 /aliases /options /openprom /chosen /packages /ebus@c0/serial@0,ca0000 /pci@0/pci@0 /pci@0/pci@0/pci@9 /pci@0/pci@0/pci@8 /pci@0/pci@0/pci@2 /pci@0/pci@0/pci@1 /pci@0/pci@0/pci@8/pci@0 /pci@0/pci@0/pci@8/pci@0/pci@a /pci@0/pci@0/pci@8/pci@0/pci@9 /pci@0/pci@0/pci@8/pci@0/pci@8 /pci@0/pci@0/pci@8/pci@0/pci@2 /pci@0/pci@0/pci@8/pci@0/pci@1 **/pci@0/pci@0/pci@8/pci@0/pci@2/SUNW,qlc@0,1 /pci@0/pci@0/pci@8/pci@0/pci@2/SUNW,qlc@0 /pci@0/pci@0/pci@8/pci@0/pci@2/SUNW,qlc@0,1/fp@0,0 /pci@0/pci@0/pci@8/pci@0/pci@2/SUNW,qlc@0,1/fp@0,0/disk /pci@0/pci@0/pci@8/pci@0/pci@2/SUNW,qlc@0/fp@0,0 /pci@0/pci@0/pci@8/pci@0/pci@2/SUNW,qlc@0/fp@0,0/disk** /pci@0/pci@0/pci@2/scsi@0 /pci@0/pci@0/pci@2/scsi@0/disk /pci@0/pci@0/pci@2/scsi@0/tape /pci@0/pci@0/pci@1/pci@0 /pci@0/pci@0/pci@1/pci@0/pci@3 /pci@0/pci@0/pci@1/pci@0/pci@2 /pci@0/pci@0/pci@1/pci@0/pci@1 /pci@0/pci@0/pci@1/pci@0/pci@3/network@0,1 /pci@0/pci@0/pci@1/pci@0/pci@3/network@0 /pci@0/pci@0/pci@1/pci@0/pci@2/network@0,1 /pci@0/pci@0/pci@1/pci@0/pci@2/network@0 /pci@0/pci@0/pci@1/pci@0/pci@1/pci@0 /pci@0/pci@0/pci@1/pci@0/pci@1/pci@0/usb@0,2 /pci@0/pci@0/pci@1/pci@0/pci@1/pci@0/usb@0,1 /pci@0/pci@0/pci@1/pci@0/pci@1/pci@0/usb@0 /pci@0/pci@0/pci@1/pci@0/pci@1/pci@0/usb@0,2/hub@4 /pci@0/pci@0/pci@1/pci@0/pci@1/pci@0/usb@0,2/storage@2 /pci@0/pci@0/pci@1/pci@0/pci@1/pci@0/usb@0,2/storage@2/disk /virtual-devices@100/rtc@5 /virtual-devices@100/console@1 /virtual-devices@100/random-number-generator@e /virtual-devices@100/ncp@6 /virtual-devices@100/n2cp@7 /virtual-devices@100/channel-devices@200 /virtual-devices@100/flashprom@0 /virtual-devices@100/channel-devices@200/virtual-channel-client@1 /virtual-devices@100/channel-devices@200/virtual-channel@0 /virtual-devices@100/channel-devices@200/virtual-channel-client@2 /virtual-devices@100/channel-devices@200/virtual-channel@3 /openprom/client-services /packages/obp-tftp /packages/kbd-translator /packages/SUNW,asr /packages/dropins /packages/terminal-emulator /packages/disk-label /packages/deblocker /packages/SUNW,builtin-drivers

2. 포트가 StorageTek 8Gb FC 포트인지 식별하려면 다음 예와 같이 **cd** 명령을 사용하여 **SUNW,qlc@***n* 디렉토리로 변경하고 **.properties** 명령을 사용합니다.

```
cd /pci@0/pci@0/pci@8/pci@0/pci@2/SUNW,qlc@0
```
다음 예에서는 **.properties** 명령 출력에서 이중 포트 HBA에 포트 하나의 등록 정보를 표시합 니다.

```
{1} ok select /pci@1e,600000/pci@0/pci@2/SUNW,qlc@0
QLogic QLE2562 Host Adapter FCode(SPARC): 2.03b1 06/06/08
Firmware version 4.03.02
{1} ok .properties
assigned-addresses 81060010 00000000 00002000 00000000 00000100
82060014 00000000 04000000 00000000 00004000 82060030 00000000
04040000 00000000 00040000
manufacturer QLGC version QLE2562
Host Adapter FCode(SPARC): 2.03 06/30/08 
model QLE2562
node-wwn 20 00 00 1b 32 14 40 66 
port-wwn 21 00 00 1b 32 14 40 66 
reg 00060000 00000000 00000000 00000000 00000000 01060010 00000000 
00000000 00000000 00000100 03060014 00000000 00000000 00000000
00001000
compatible pciex1077,2532.1077.171.2
pciex1077,2532.1077.171
pciex1077,171
pciex1077,2532.2
pciex1077,2532
pciclass,c0400
short-version 2.03 06/30/08
devsel-speed 00000000
max-latency 00000000
min-grant 00000000
#size-cells 00000000
#address-cells 00000002
```

```
device_type scsi-fcp
name SUNW, qlc
fcode-rom-offset 0000b200
interrupts 00000001
class-code 000c0400
subsystem-id 00000171
subsystem-vendor-id 00001077
revision-id 00000002
device-id 00002532
vendor-id 00001077
{1}
```
# <span id="page-20-0"></span>**▼ 연결된 스토리지를 확인하려면(Oracle SPARC)**

• HBA에 온라인 스토리지가 연결된 경우 **apply show-children** 명령을 사용하여 연결된 스토리 지를 나열합니다.

![](_page_20_Picture_3.jpeg)

**참고**

**apply show-children** 명령을 사용하기 전에 **reset-all** 명령을 실행해야 할 수도 있습니다.

```
다음 예에서는 스토리지 JBOD에 있는 1개의 대상과 2개의 LUN이 이중 포트 HBA의 포트 하
나에 연결되어 있습니다.
```

```
{0} ok show-disks
a) /pci@0/pci@0/pci@8/pci@0/pci@2/SUNW,qlc@0,1/fp@0,0/disk
b) /pci@0/pci@0/pci@8/pci@0/pci@2/SUNW,qlc@0/fp@0,0/disk
c) /pci@0/pci@0/pci@2/scsi@0/disk
d) /pci@0/pci@0/pci@1/pci@0/pci@1/pci@0/usb@0,2/storage@2/disk
q) NO SELECTION
Enter Selection, q to quit: b
{0} ok select /pci@0/pci@0/pci@8/pci@0/pci@2/SUNW,qlc@0
QLogic QLE2562 Host Adapter FCode(SPARC): 2.03 06/30/08
Firmware version 4.03.02
{0} ok show-children
Adapter portID - 11000
     ********** Fabric Attached Devices ***************
   Dev# 0(0) PortID 100e8 Port WWN 21000011c68115b3
   LUN 0(0) DISK SEAGATE ST336854FC 0005
   Dev# 1(1) PortID 10100 Port WWN 201500a0b84718a4
   LUN a(10) DISK STK FLEXLINE 380 0619
   LUN b(11) DISK STK FLEXLINE 380 0619
```

```
{0} ok
```
# <span id="page-20-1"></span>**▼ 올바른 설치를 확인하려면(Oracle x86)**

1. 시스템 전원 공급 시작 중 다음과 같은 시스템 부트 BIOS 초기화 화면이 표시됩니다.

```
QLogic Corporation
QLE2562 PCI Fibre Channel ROM BIOS version 2.02
Copyright (c) QLogic Corporation 1992-2008. All rights reserved.
```
www.qlogic.com

Press <Ctrl-Q> or <Alt-Q> for Fast!UTIL BIOS for Adapter 0 is disabled BIOS for Adapter 1 is disabled ROM BIOS NOT INSTALLED

2. Control-Q를 즉시 누릅니다. 다음과 같은 QLogic Fast!UTIL 메뉴가 표시됩니다.

QLogic Corporation QLE2562 PCI Fibre Channel ROM BIOS version 2.02 Copyright (c) QLogic Corporation 1993-2008. All rights reserved. www.qlogic.com

Press <Ctrl-Q> or <Alt-Q> for Fast!UTIL BIOS for Adapter 0 is disabled

BIOS for Adapter 1 is disabled

ROM BIOS NOT INSTALLED

<CTRL-Q> Detected, Initialization in progress, Please wait...

그런 후 다음과 같은 QLogic Fast!UTIL 메뉴가 표시됩니다.

 QLogic Fast!UTIL Select Host Adapter ---------------------------------------------------------- Adapter Type I/O Address Slot Bus Device Function QLE2562 9400 01 02 01 1 QLE2562 9800 01 02 01 0

3. 화살표 키를 사용하여 장치가 연결된 HBA 포트를 강조 표시하고 Enter 키를 누릅니다. 다음과 같은 QLogic Fast!UTIL 메뉴가 표시됩니다.

![](_page_21_Picture_153.jpeg)

4. 화살표 키를 사용하여 Scan Fibre Devices를 강조 표시한 다음 Enter 키를 누릅니다.

다음 예에서는 스토리지 JBOD에 있는 6개의 대상이 이중 포트 HBA의 포트 하나에 연결되어 있습니다.

다음과 같은 QLogic Fast!UTIL 메뉴가 표시됩니다.

#### QLogic Fast!UTIL

Scan Fibre Channel Loop

![](_page_22_Picture_148.jpeg)

5. QLogic Fast!UTIL을 종료하려면 Esc 키를 누르고 Exit Fast!UTIL을 강조 표시한 후 Enter 키 를 누릅니다.

다음과 같은 QLogic Fast!UTIL 메뉴가 표시됩니다.

#### QLogic Fast!UTIL Selected Adapter

![](_page_22_Picture_149.jpeg)

Scan Fibre Devices Fibre Disk Utility Loopback Data Test Select Host Adapter Exit Fast!UTIL

다음과 같은 QLogic Fast!UTIL 메뉴가 표시됩니다.

QLogic Fast!UTIL

Exit Fast!UTIL ---------------------------------- Reboot System Return to Fast!UTIL

### <span id="page-23-0"></span>**HBA의 SFP+ 장치 교체**

이 카드의 SFP+(Small Form Factor Pluggable) 광학 장치는 별도의 현장 대체 가능 장치(Field Replaceable Unit, FRU)가 아닌 카드의 일부로 간주됩니다. 그러므로 SFP+ 장치가 불량인 경우 SFP+ 장치를 바꾸려면 전체 카드를 반환해야 합니다. 항상 SFP+ 장치가 연결된 상태로 불량 카드 를 반환합니다. 반환하기 위해 시스템에서 카드를 제거하는 방법에 대한 자세한 내용은 [HBA를 제](#page-23-2) [거하려면 \[24\]을](#page-23-2) 참조하십시오.

## <span id="page-23-1"></span>**하드웨어 제거**

다음 지침은 HBA를 제거하는 데 필요한 작업에 대해 설명합니다. 자세한 HBA 제거 지침은 시스템 설치 또는 서비스 설명서를 참조하십시오.

다음 단계는 하드웨어 제거 프로세스를 요약합니다.

- 1. 운영 체제를 중지한 다음 시스템에서 전원을 제거합니다.
- 2. HBA 하드웨어를 제거합니다.

# <span id="page-23-2"></span>**▼ HBA를 제거하려면**

- 1. ESD 손목 보호대를 사용합니다(["ESD 및 취급 예방 조치 준수" \[15\]](#page-14-1) 참조).
- 2. 시스템을 종료하거나 전원을 끄거나 플러그를 빼려면 시스템 설명서를 참조하십시오.
- 3. 모든 케이블을 분리합니다.
- 4. 케이스 나사를 풀고 시스템 케이스를 제거합니다.
- 5. 사용된 패널 나사를 풀거나 클립을 제거하여 시스템에서 HBA의 마운팅 브래킷을 제거합니다. 이제 HBA를 제거할 수 있습니다.

<span id="page-24-0"></span>![](_page_24_Picture_0.jpeg)

# 소프트웨어 설치

하드웨어 설치가 완료되면 컴퓨터를 켠 다음 이 장에 나열된 해당 운영 체제용 지 침에 따라 HBA 드라이버와 HBA 설치에 필요한 기타 유틸리티를 설치하십시오.

이 장은 다음 항목으로 구성되어 있습니다.

- •["Oracle Solaris OS용 소프트웨어 설치" \[25\]](#page-24-1)
- •["Red Hat/SUSE Linux OS용 소프트웨어 설치" \[26\]](#page-25-1)
- •["VMware 기술용 소프트웨어 설치" \[29\]](#page-28-1)
- •["Windows OS용 소프트웨어 설치" \[29\]](#page-28-2)
- •["BIOS 및 FCode 업데이트용 CLI 설치" \[31\]](#page-30-0)

# <span id="page-24-1"></span>**Oracle Solaris OS용 소프트웨어 설치**

이 절은 다음 항목으로 구성되어 있습니다.

- •["광 섬유 채널 드라이버 설치" \[25\]](#page-24-2)
- •["Oracle Solaris OS용 진단 지원" \[26\]](#page-25-0)

#### <span id="page-24-2"></span>**광 섬유 채널 드라이버 설치**

Solaris OS용 qlc HBA 드라이버는 Oracle Solaris 10 01/13 및 Oracle Solaris 11.1 OS(또는 이 후 버전)에 포함되어 있습니다. 적절한 플랫폼 패치 및 SRU를 설치하여 최신 **qlc** 드라이버를 로드해 야 합니다.

- •**Oracle Solaris 10 01/13(SPARC 환경용)**: 패치 149175-02 및 145648-04
- •**Oracle Solaris 10 1/13(x86 환경용)**: 패치 149176-02 및 45649-04
- •**Oracle Solaris 11.1**: SRU 7

해당 패치 및 SRU는 다음 웹 사이트에서 다운로드할 수 있습니다.

<http://support.oracle.com>

### **▼ 패치에서 qlc HBA 드라이버를 설치 또는 업데이트하려면**

1. 루트 사용자로 로그인합니다.

- 2. 패치가 포함된 디렉토리로 이동합니다.
- 3. **patchadd** 명령을 사용하여 최신 패치를 추가합니다.

# **patchadd** *patch-number*

#### <span id="page-25-0"></span>**Oracle Solaris OS용 진단 지원**

HBA용 진단 지원은 Oracle VTS 소프트웨어에 포함되어 있습니다. Oracle VTS 소프트웨어는 <http://support.oracle.com/>에서 다운로드할 수 있습니다.

Oracle VTS 소프트웨어에 대한 자세한 내용은 Oracle VTS 설명서([http://docs.oracle.com/cd/](http://docs.oracle.com/cd/E19719-01/index.html) [E19719-01/index.html\)](http://docs.oracle.com/cd/E19719-01/index.html)를 참조하십시오.

Oracle VTS 소프트웨어에 포함된 qlctest 유틸리티에서 지원하는 기능은 다음과 같습니다.

- •연결성 확인
- •펌웨어 버전 및 체크섬 테스트
- •자가 테스트
- $\cdot$  루프백 테스트
	- •외부
	- •내부, 단일 비트
	- •내부, 10비트
	- •우편함

### <span id="page-25-1"></span>**Red Hat/SUSE Linux OS용 소프트웨어 설치**

이 절에서는 HBA에 필요한 광 섬유 채널 드라이버를 다운로드 및 설치하는 방법에 대해 설명합니 다. HBA에 대한 진단 지원 소프트웨어를 설치하는 방법에 대해서도 설명합니다. 이 절은 다음 항목 으로 구성되어 있습니다.

- •["Red Hat/SUSE Linux 드라이버 다운로드" \[26\]](#page-25-2)
- •["Red Hat/SUSE Linux 드라이버 설치" \[27\]](#page-26-0)
- •["Red Hat/SUSE OS용 진단 지원" \[29\]](#page-28-0)

#### **Red Hat/SUSE Linux 드라이버 다운로드**

이 절에서는 HBA용 광 섬유 채널 드라이버 다운로드 방법에 대해 설명합니다.

# <span id="page-25-2"></span>**▼ 광 섬유 채널 드라이버를 다운로드하려면**

- 1. 다음 Oracle에 대한 QLogic 지원 사이트로 이동합니다. [http://driverdownloads.qlogic.com/QLogicDriverDownloads\\_UI/Oracle\\_Search.aspx](http://driverdownloads.qlogic.com/QLogicDriverDownloads_UI/Oracle_Search.aspx)
- 2. 원하는 HBA 모델(SG-*model-number*)이 포함되어 있는 표를 찾습니다.
- 3. 표 맨 아래의 Software for 행에서 Linux를 누릅니다.
- 4. Red Hat 또는 SUSE Linux 표에서 적절한 드라이버(파일 이름 형식: qle256*x*-vx.yy.zzdist.tgz)를 찾습니다.
- 5. 해당 행의 Download 열에서 Download를 누릅니다.
- 6. 파일을 컴퓨터의 하드 디스크에 있는 디렉토리에 저장합니다.

![](_page_26_Picture_0.jpeg)

**참고**

드라이버 배포 파일이 1.44Mb보다 크기 때문에 1.44Mb 플로피 디스크에 맞지 않을 수 있으므로 USB 드라이버나 로컬 하드 디스크를 사용하여 파일을 다운로드해야 합니다.

**Red Hat/SUSE Linux 드라이버 설치**

# <span id="page-26-0"></span>**▼ Red Hat/SUSE Linux 드라이버를 설치 및 로드하려면**

["Red Hat/SUSE Linux 드라이버 다운로드" \[26\]에](#page-25-2) 설명된 대로 드라이버를 다운로드한 후 이 절에 있는 단계를 수행하여 드라이버를 설치할 수 있습니다.

- 1. [광 섬유 채널 드라이버를 구성하려면 \[27\]](#page-26-1)
- 2. ["새로 구성된 광 섬유 채널 드라이버를 로드하려면" \[28\]](#page-27-0)

# <span id="page-26-1"></span>**▼ 광 섬유 채널 드라이버를 구성하려면**

드라이버 설치 시 드라이버 소스(extras/build.sh)에 있는 build.sh 스크립트를 광범위하게 사 용합니다.

소스 코드에서 호스트에 대해 qla2xxx.ko 모듈 및 qla2xxx\_conf.ko 모듈을 구성할 수 있습니다. 그런 다음 ["새로 구성된 광 섬유 채널 드라이버를 로드하려면" \[28\]](#page-27-0)에 설명된 대로 수동 또는 자 동으로 드라이버를 로드하도록 선택할 수 있습니다.

1. 소스 드라이버 파일 qla2xxx-x.yy.zz-dist.tgz가 포함된 디렉토리에서 다음 예에 표시된 명령을 사용합니다.

```
# tar -xvzf *.tgz
# cd qlogic
# ./drvrsetup (this extracts the source files directory into the current
 directory)
# cd qla2xxx-x.yy.zz (x.yy indicates the driver version; zz indicates the
 file extension, which is typically .ko for kernel modules (binaries)).
```
2. build.sh 스크립트를 실행하여 소스 코드에서 드라이버 모듈을 구성 및 설치합니다.

#### # **./extras/build.sh install**

이 구성 스크립트는 다음을 수행합니다.

- 드라이버 .ko 파일을 구성합니다.
- .ko 파일을 해당 디렉토리 /lib/modules/2.6.../kernel/drivers/scsi/qla2xxx 에 복사합니다.
- modprobe.conf.*local*에 해당 지시어를 추가하여 qla2xxx 모듈을 언로드할 때 qla2xxx\_conf 모듈을 제거합니다.
- 이전에 /etc/qla2xxx.conf에 저장된 데이터로 새로 구성된 qla2xxx\_conf.ko 모듈을 업데이트합니다.
- 3. ["새로 구성된 광 섬유 채널 드라이버를 로드하려면" \[28\]에](#page-27-0) 설명된 대로 드라이버 로드 방 법을 선택합니다.

#### <span id="page-27-0"></span>**새로 구성된 광 섬유 채널 드라이버를 로드하려면**

[광 섬유 채널 드라이버를 구성하려면 \[27\]](#page-26-1)에 설명된 대로 광 섬유 채널 드라이버를 구성한 후 수동 또는 자동으로 드라이버를 로드하도록 선택할 수 있습니다. 이 절은 다음 항목으로 구성되어 있습니다.

•[수동으로 광 섬유 채널 드라이버를 로드하려면 \[28\]](#page-27-1)

•[자동으로 광 섬유 채널 드라이버를 로드하려면 \[28\]](#page-27-2)

### <span id="page-27-1"></span>**▼ 수동으로 광 섬유 채널 드라이버를 로드하려면**

광 섬유 채널 드라이버를 구성한 후 수동으로 드라이버를 로드하도록 선택할 수 있습니다. 자동으로 드라이버를 로드하려면 [자동으로 광 섬유 채널 드라이버를 로드하려면 \[28\]](#page-27-2)으로 건너뜁니다.

- 1. [광 섬유 채널 드라이버를 구성하려면 \[27\]](#page-26-1)에 설명된 대로 드라이버 이진을 구성합니다.
- 2. **modprobe -v** 명령을 사용하여 수동으로 드라이버를 로드합니다.

# **modprobe -v qla2xxx**

3. 수동으로 드라이버를 언로드하려면 modprobe -r 명령을 사용합니다.

```
# modprobe -r qla2xxx
# modprobe -r qla2xxx_conf (SANsurfer use only)
```
### <span id="page-27-2"></span>**▼ 자동으로 광 섬유 채널 드라이버를 로드하려면**

광 섬유 채널 드라이버를 구성한 후 자동으로 드라이버를 로드하도록 선택할 수 있습니다. 수동으로 광 섬유 채널 드라이버를 로드하려면 [수동으로 광 섬유 채널 드라이버를 로드하려면 \[28\]을](#page-27-1) 참 조하십시오.

- 1. [광 섬유 채널 드라이버를 구성하려면 \[27\]](#page-26-1)에 설명된 대로 드라이버 이진을 구성합니다.
- 2. 드라이버 모듈(\*.ko) 파일을 해당 커널 모듈 디렉토리에 설치합니다.

# **./extras/build.sh install**

- 3. Red Hat Linux 사용자의 경우 /etc/modprobe.conf 파일을 편집하고 다음 항목이 없는 경우 해당 항목을 추가합니다.
	- **alias scsi\_hostadapter1 qla2xxx\_conf**(SANsurfer에서만 사용)
	- **alias scsi\_hostadapter2 qla2xxx**
- 4. SUSE Linux 사용자의 경우 /etc/sysconfig/kernel 파일을 편집하고 다음 예와 같이 INITRD\_MODULES 지시어를 수정합니다.

이 예에서는 첫번째 모듈 qla2xxx\_conf(SANsurfer용)를 추가한 다음 qla2xxx 모듈을 추가 해야 합니다. qla2xxx\_conf 모듈은 SANsurfer에서만 사용 가능한 반면, qla2xxx 모듈은 공 통 모듈입니다.

```
 ...
INITRD_MODULES=".... qla2xxx_conf qla2xxx"
...
```
- 5. /boot 디렉토리로 변경합니다.
- 6. 현재 RAMDISK 이미지를 백업합니다.

# **cp -f initrd-2.6.***kernel-version***.img initrd-2.6.***kernel-version***.img.bak**

7. **mkinitrd -f** 명령을 사용하여 RAMDISK 이미지를 구성합니다.

```
Red Hat: # mkinitrd -f initrd-2.6.kernel-version.img kernel-version
SUSE: # /sbin/mk_initrd
```
8. 시스템을 재부트하여 드라이버로 RAMDISK 이미지를 로드합니다.

#### <span id="page-28-0"></span>**Red Hat/SUSE OS용 진단 지원**

HBA에 대한 진단 지원은 SANsurfer PRO 그래픽 사용자 인터페이스(Graphical User Interface, GUI) 유틸리티 또는 SANsurfer 명령줄 인터페이스(Command-Line Interface, CLI) 유틸리티를 통해 사용 가능합니다. 이러한 유틸리티는 다음 기능을 지원합니다.

- •연결성 확인
- •BIOS, FCode, EFI 및 펌웨어 버전 정보
- •토폴로지, 데이터 속도 및 통계를 포함한 링크 상태
- •VPD(Vital Product Data) 정보
- •연결된 장치 목록
- •옵션 ROM, NVRAM 업데이트 유틸리티
- •루프백 테스트
- •읽기/쓰기 버퍼 테스트

### **▼ Red Hat/SUSE Linux OS용 진단 지원을 설치하려면**

- 1. 다음 Oracle에 대한 QLogic 지원 사이트로 이동합니다. [http://driverdownloads.qlogic.com/QLogicDriverDownloads\\_UI/Oracle\\_Search.aspx](http://driverdownloads.qlogic.com/QLogicDriverDownloads_UI/Oracle_Search.aspx)
- 2. 원하는 HBA 모델(SG-*model-number*)이 포함되어 있는 표를 찾습니다.
- 3. 표 맨 아래의 Windows를 누릅니다.
- 4. SANsurfer 명령줄 인터페이스(Command-Line Interface, CLI) 또는 SANsurfer PRO(GUI) 진단 유틸리티를 찾습니다.
- 5. Download를 눌러 로컬 파일 시스템에 진단 아카이브를 복사합니다.
- 6. 추가 정보를 보려면 Readme 링크를 누릅니다.

### <span id="page-28-1"></span>**VMware 기술용 소프트웨어 설치**

VMware 배포에 포함된 HBA 드라이버는 HBA 지원용으로 충분합니다. 추가 조치가 필요하지 않 습니다.

드라이버가 성공적으로 로드되었는지 확인하려면 /var/log/vmkernel 파일에서 다음 행을 찾습 니다.

Initialization for qla2300\_707\_vmw succeeded with module ID 2. [*timestamp*] b12-4600a vmkernel: 0:00:01:18.878 cpu1:1041)qla2300\_707\_vmw loaded successfully.

첫번째 행은 광 섬유 채널 드라이버가 성공적으로 로드되었음을 나타냅니다.

## <span id="page-28-2"></span>**Windows OS용 소프트웨어 설치**

이 절에서는 HBA에 필요한 광 섬유 채널 드라이버를 다운로드 및 설치하는 방법에 대해 설명합니 다. HBA에 대한 진단 지원 소프트웨어를 설치하는 방법에 대해서도 설명합니다. 이 절은 다음 항목 으로 구성되어 있습니다.

- •[광 섬유 채널 드라이버를 다운로드하려면 \[30\]](#page-29-0)
- •[광 섬유 채널 드라이버를 설치하려면 \[30\]](#page-29-1)
- •["Windows OS용 진단 지원" \[30\]](#page-29-2)

# <span id="page-29-0"></span>**▼ 광 섬유 채널 드라이버를 다운로드하려면**

- 1. 다음 Oracle에 대한 QLogic 지원 사이트로 이동합니다. [http://driverdownloads.qlogic.com/QLogicDriverDownloads\\_UI/Oracle\\_Search.aspx](http://driverdownloads.qlogic.com/QLogicDriverDownloads_UI/Oracle_Search.aspx)
- 2. 원하는 HBA 모델(SG-*model-number*)이 포함되어 있는 표를 찾습니다.
- 3. 표 맨 아래의 Software for 행에서 Windows를 누릅니다.
- 4. Windows 운영 체제 표에서 해당 드라이버를 찾습니다.
- 5. 해당 행의 Download 열에서 Download를 누릅니다.
- 6. 파일을 컴퓨터의 하드 디스크에 있는 디렉토리에 저장합니다.
- 7. 컴퓨터의 하드 디스크 위치에 드라이버 파일의 압축을 풉니다(추출).

# <span id="page-29-1"></span>**▼ 광 섬유 채널 드라이버를 설치하려면**

HBA를 설치하고 컴퓨터를 다시 시작하면 Windows OS에서 새로 설치된 장치를 감지하여 광 섬유 채널 컨트롤러와 함께 새 하드웨어 발견 메시지를 표시합니다. Found New Hardware(새 하드웨 어 검색) 마법사가 실행됩니다.

![](_page_29_Picture_13.jpeg)

## **참고**

이 절차를 수행하려면 시스템에 최신 서비스 팩과 Windows Update가 구성되어 있어야 합니다.

- 1. Found New Hardware(새 하드웨어 검색) 마법사의 첫 화면에서 Search for a suitable driver for my device (recommended)(장치에 적절한 드라이버 검색(권장))를 누른 후 Next(다음)를 누릅니다.
- 2. 광 섬유 채널 드라이버를 다운로드한 위치로 이동한 후 Next(다음)를 누릅니다. Windows에서 이 장치에 대해 검색한 드라이버를 알려주는 메시지를 표시합니다.
- 3. Completing the Found New Hardware Wizard(새 하드웨어 검색 마법사 완료) 창에서 Finish(마침)를 누릅니다.
- 4. 시스템에 다음과 같은 메시지가 표시되면 Yes(예)를 눌러 컴퓨터를 다시 시작합니다.

System Settings Change. Windows has finished installing a new device. The software that supports your device requires that you restart your computer. You must restart your computer before the new settings will take effect. Do you want to restart your computer now?

#### <span id="page-29-2"></span>**Windows OS용 진단 지원**

HBA에 대한 진단 지원은 QLogic의 SANsurfer FC HBA Manager(GUI) 도구 및 SANsurfer FC HBA CLI 도구를 통해 사용 가능합니다. 이러한 도구는 다음 기능을 지원합니다.

- •연결성 확인
- •BIOS, FCode, EFI 및 펌웨어 버전 정보
- •토폴로지, 데이터 속도 및 통계를 포함한 링크 상태
- •VPD(Vital Product Data) 정보
- •연결된 장치 목록
- •옵션 ROM, NVRAM 업데이트 유틸리티
- •루프백 테스트
- •읽기/쓰기 버퍼 테스트

# **▼ Windows OS 진단 지원을 설치하려면**

- 1. 다음 Oracle에 대한 QLogic 지원 사이트로 이동합니다. [http://driverdownloads.qlogic.com/QLogicDriverDownloads\\_UI/Oracle\\_Search.aspx](http://driverdownloads.qlogic.com/QLogicDriverDownloads_UI/Oracle_Search.aspx)
- 2. 원하는 HBA 모델(SG-*model-number*)이 포함되어 있는 표를 찾습니다.
- 3. 표 맨 아래의 Windows를 누릅니다.
- 4. SANsurfer CLI 또는 SANsurfer PRO(GUI) 진단 유틸리티를 찾습니다.
- 5. Download를 눌러 진단 아카이브를 로컬 파일 시스템으로 복사합니다.
- 6. 추가 정보를 보려면 Readme를 누릅니다.

# <span id="page-30-0"></span>**BIOS 및 FCode 업데이트용 CLI 설치**

광 섬유 채널 BIOS 및 FCode를 업데이트해야 하는 경우 SANsurfer 명령줄 인터페이스 (Command-Line Interface, CLI)를 사용하여 작업을 수행할 수 있습니다.

아직 SANsurfer CLI 패키지를 다운로드하지 않은 경우 다음 Oracle의 QLogic 지원 사이트에서 다 운로드할 수 있습니다.

[http://driverdownloads.qlogic.com/QLogicDriverDownloads\\_UI/Oracle\\_Search.aspx](http://driverdownloads.qlogic.com/QLogicDriverDownloads_UI/Oracle_Search.aspx)

README.TXT 파일의 설치 지침을 따르십시오. QLogic 웹 사이트[\(http://www.qlogic.com.](http://www.qlogic.com.))에 있 는 QLogic 설명서 SANsurfer FC HBA CLI User's Guide(SN0054614-00)에서도 설치 지침을 사 용할 수 있습니다.

BIOS 및 FCode 업데이트 방법에 대한 지침은 QLogic 웹 사이트에서 SANsurfer FC HBA CLI User's Guide를 참조하십시오.